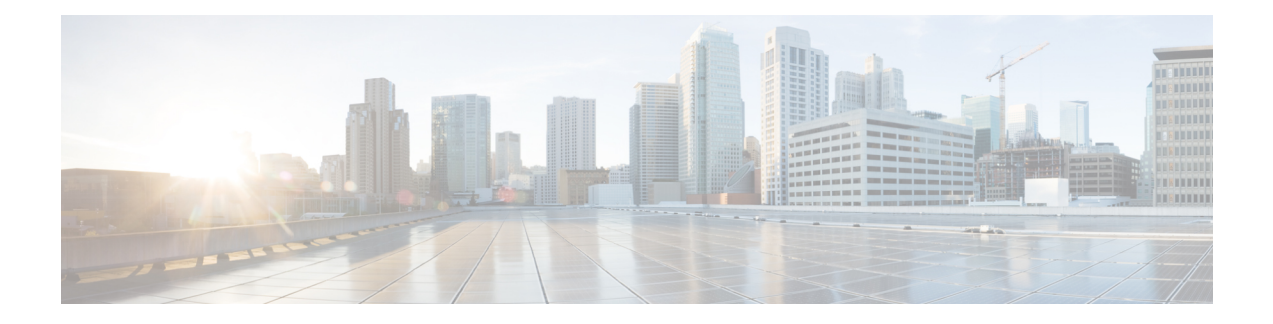

# **NetFlow Monitoring**

- NetFlow [Monitoring,](#page-0-0) on page 1
- NetFlow Monitoring [Limitations,](#page-1-0) on page 2
- Enabling NetFlow [Monitoring,](#page-2-0) on page 3
- Creating a Flow Record [Definition,](#page-2-1) on page 3
- Viewing Flow Record [Definitions,](#page-3-0) on page 4
- [Defining](#page-3-1) the Exporter Profile, on page 4
- Creating a Flow [Collector,](#page-4-0) on page 5
- Creating a Flow [Exporter,](#page-5-0) on page 6
- Creating a Flow [Monitor,](#page-6-0) on page 7
- [Creating](#page-7-0) a Flow Monitor Session, on page 8
- [Associating](#page-7-1) a Flow Monitor Session to a vNIC, on page 8

## <span id="page-0-0"></span>**NetFlow Monitoring**

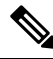

**Note** For Release 3.0(2), NetFlow monitoring is supported for end-host mode only.

NetFlow is a standard network protocol for collecting IP traffic data. NetFlow enables you to define a flow in terms of unidirectional IP packets that share certain characteristics. All packets that match the flow definition are collected and exported to one or more external NetFlow Collectors, where they can be further aggregated, analyzed, and used for application-specific processing.

Cisco UCS Manager uses NetFlow-capable adapters (Cisco UCS VIC 1240, Cisco UCS VIC 1280, and Cisco UCS VIC 1225) to communicate with the routers and switches that collect and export flow information.

#### **Network Flows**

A flow is a set of unidirectional IP packets that have common properties such as, the source or destination of the traffic, routing information, and protocol used. Flows are collected when they match the definitions in the flow record definition.

#### **Flow Record Definitions**

A flow record definition contains information about the properties used to define the flow, which can include both characteristic properties or measured properties. Characteristic properties, also called flow keys, are the properties that define the flow. Cisco UCS Manager supports IPv4, IPv6, and Layer 2 keys. Measured characteristics, also called flow values or non-keys, measurable values such as the number of bytes contained in all packets of the flow, or the total number of packets.

A flow record definition is a specific combination of flow keys and flow values. The two types of flow record definitions are:

- **System-defined**—Default flow record definitions supplied by Cisco UCS Manager.
- **User-defined**—Flow record definitions that you can create yourself.

#### **Flow Exporters, Flow Exporter Profiles, and Flow Collectors**

Flow exporters transfer the flows to the flow connector based on the information in a flow exporter profile. The flow exporter profile contains the networking properties used to export NetFlow packets. The networking properties include a VLAN, the source IP address, and the subnet mask for each fabric interconnect.

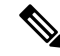

In the Cisco UCS Manager GUI, the networking properties are defined in an exporter interface that isincluded in the profile. In the Cisco UCS Manager CLI, the properties are defined in the profile. **Note**

Flow collectors receive the flows from the flow exporter. Each flow collector contains an IP address, port, external gateway IP, and VLAN that defines where the flows are sent.

#### **Flow Monitors and Flow Monitor Sessions**

A flow monitor consists of a flow definition, one or two flow exporters, and a timeout policy. You can use a flow monitor to specify which flow information you want to gather, and where you want to collect it from. Each flow monitor operates in either the egress or ingress direction.

A flow monitor session contains up to four flow monitors: two flow monitors in the ingress direction and two flow monitors in the egress direction. A flow monitor session can also be associated with a vNIC.

### <span id="page-1-0"></span>**NetFlow Monitoring Limitations**

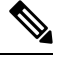

**Note** For Release 3.0(2), NetFlow monitoring is supported for end-host mode only.

The following limitations apply to NetFlow monitoring:

- NetFlow monitoring is not supported on the Cisco UCS 6100 Series Fabric Interconnect.
- NetFlow monitoring is supported only on the Cisco UCS VIC 1240, Cisco UCS VIC 1280, and Cisco UCS VIC 1225 adapters. Beginning with release 2.2(3a), NetFlow monitoring is also supported on the Cisco UCS VIC 1340, Cisco UCS VIC 1380, and Cisco UCS VIC 1227 adapters.

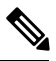

NetFlow monitoring is not supported on the Cisco UCS VIC 1200 adapters when configured with vHBAs. **Note**

Ш

- You can have up to 64 flow record definitions, flow exporters, and flow monitors.
- NetFlow is not supported in vNIC template objects.
- PVLANs and local VLANs are not supported for service VLANs.
- All VLANs must be public and must be common to both fabric interconnects.
- VLANs must be defined as an exporter interface before they can be used with a flow collector.
- You cannot use NetFlow with usNIC, the Virtual Machine queue, or Linux ARFS.

### <span id="page-2-0"></span>**Enabling NetFlow Monitoring**

You must enable NetFlow monitoring for the feature to work.

#### **Procedure**

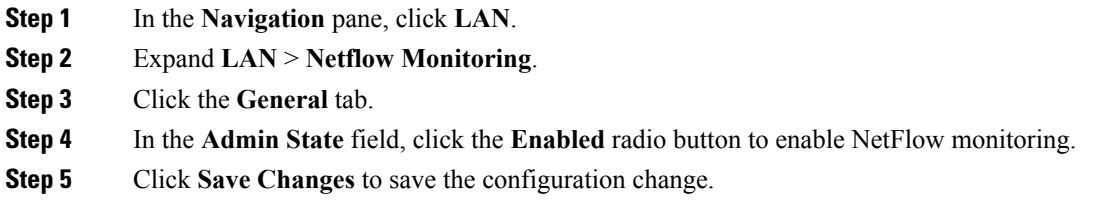

## <span id="page-2-1"></span>**Creating a Flow Record Definition**

- **Step 1** In the **Navigation** pane, click **LAN**.
- **Step 2** Expand **LAN** > **Netflow Monitoring**.
- **Step 3** Right-click **Flow Record Definitions** and choose **Create Flow Record Definition**.
- **Step 4** In the **Create Flow Record Definition** dialog box, complete the following fields:

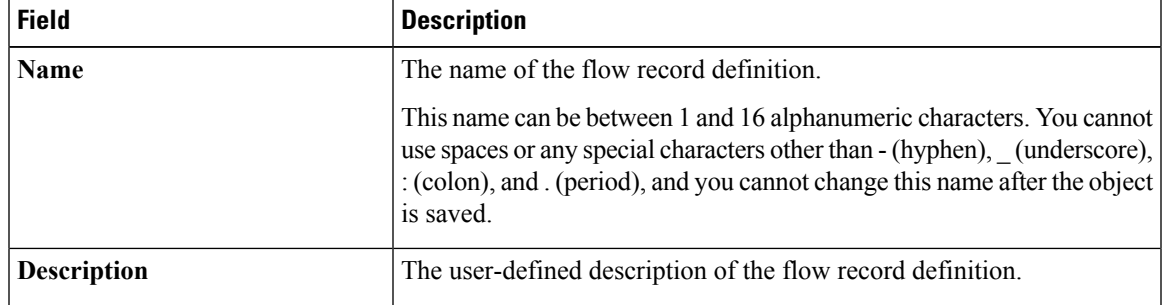

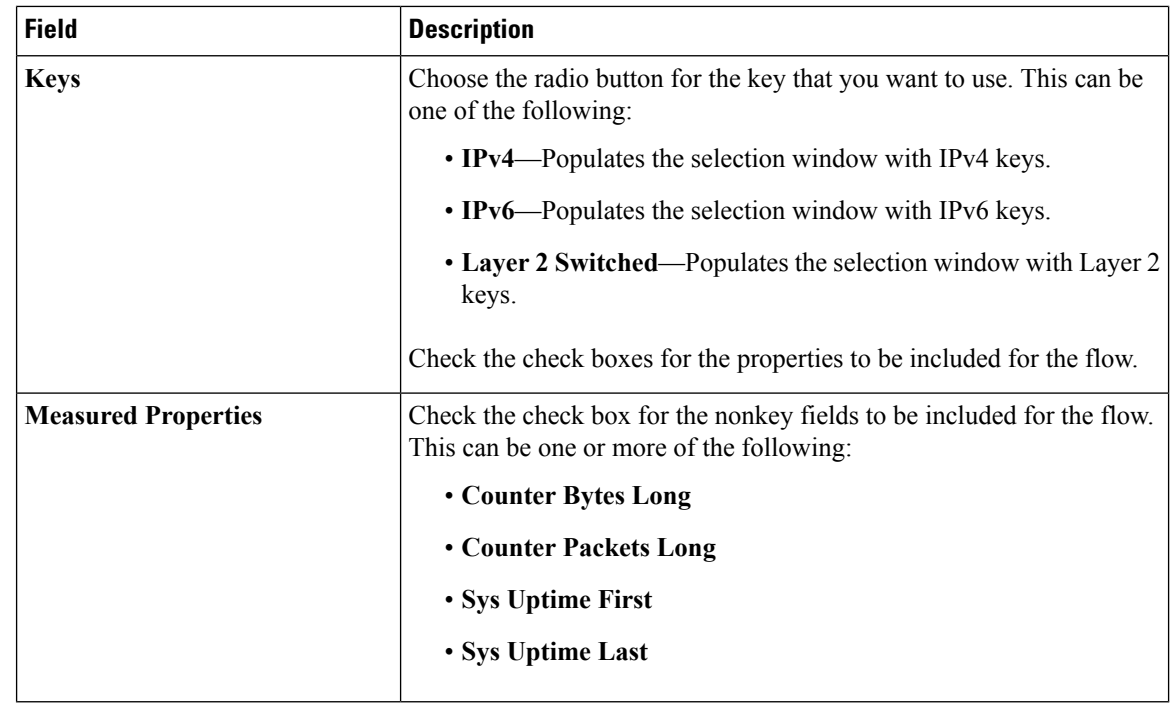

**Step 5** Click **OK**.

# <span id="page-3-0"></span>**Viewing Flow Record Definitions**

#### **Procedure**

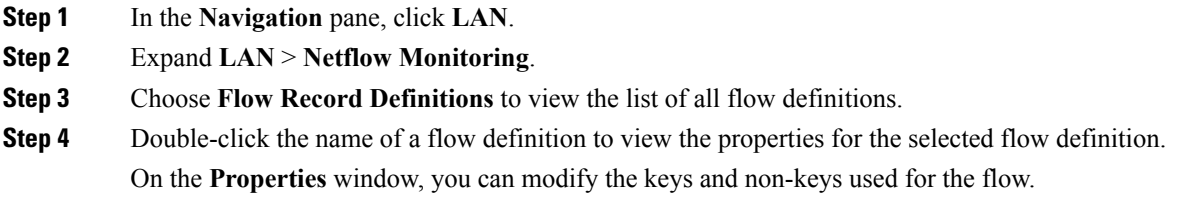

# <span id="page-3-1"></span>**Defining the Exporter Profile**

#### **Procedure**

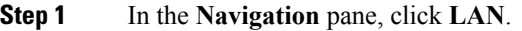

**Step 2** Expand **LAN** > **Netflow Monitoring** > **Flow Exporters** > **Flow Exporter Profiles**.

- **Step 3** Click **Flow Exporter Profile default**.
- **Step 4** In the Properties area, to the side of the Exporter Interface(s) table, click **Add**.
- **Step 5** In the **Create Exporter Interface** dialog box, complete the following fields:

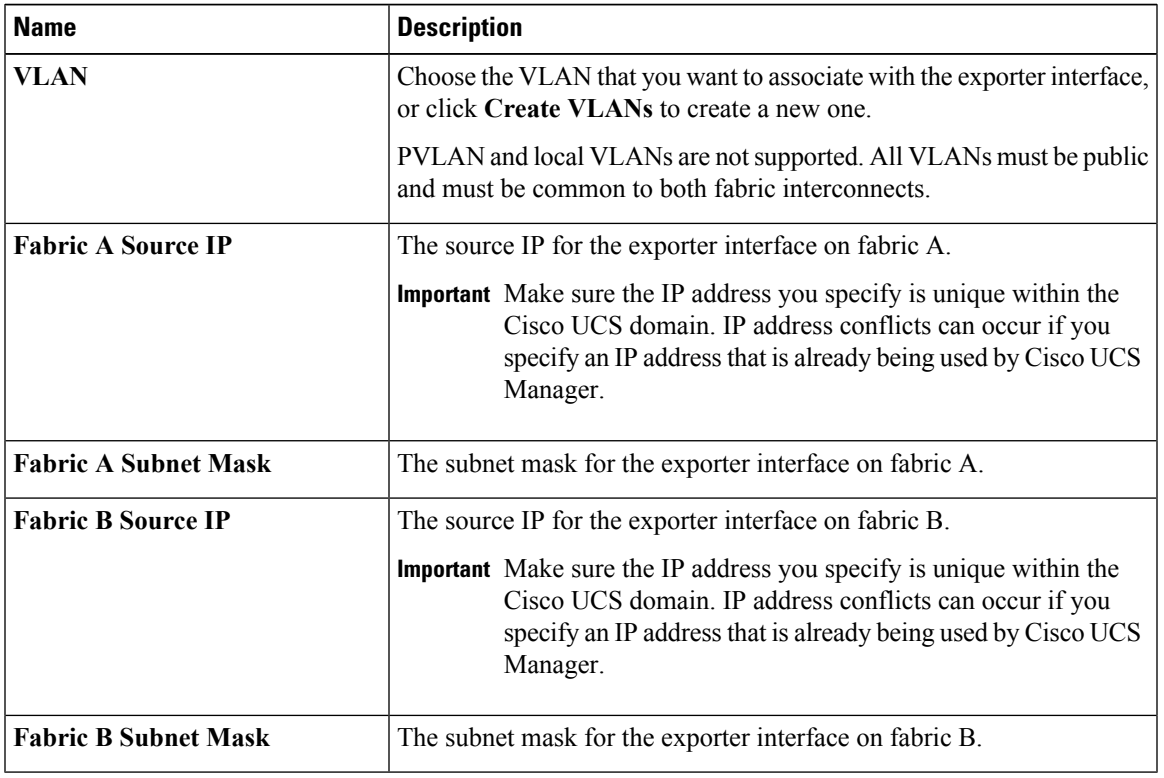

**Step 6** Click **OK**.

# <span id="page-4-0"></span>**Creating a Flow Collector**

- **Step 1** In the **Navigation** pane, click **LAN**.
- **Step 2** Expand **LAN** > **Netflow Monitoring**.
- **Step 3** In the **Work** pane, click the **Flow Collectors** tab.
- **Step 4** Click **Add** at the side of the **Flow Collectors** table.
- **Step 5** In the **Create Flow Collectors** dialog box, complete the following fields:

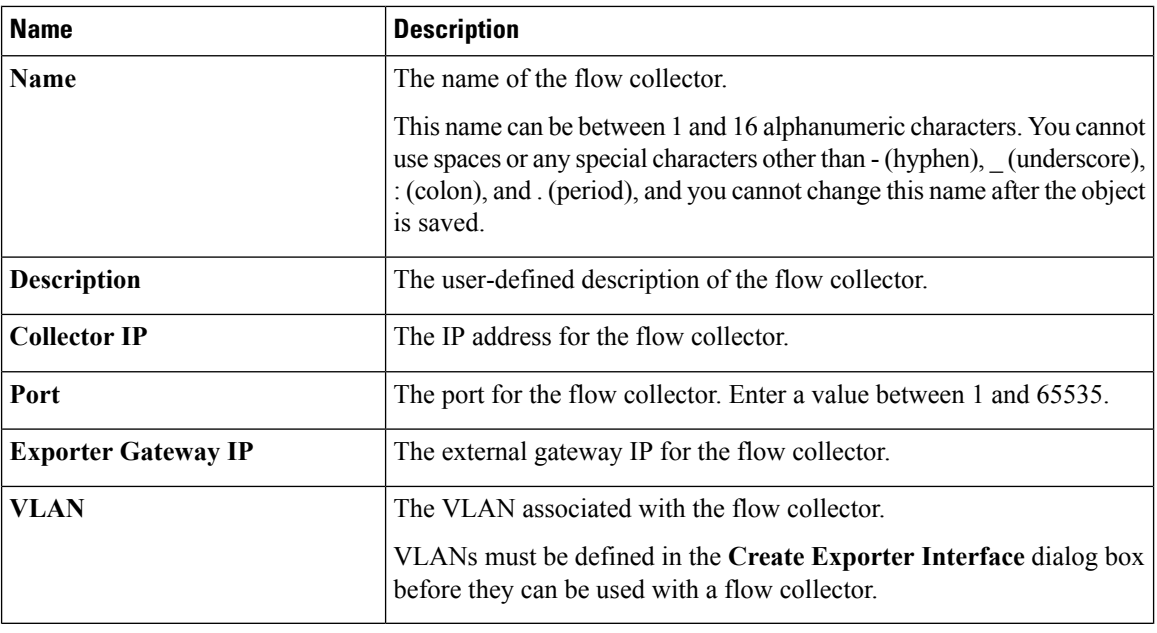

**Step 6** Click **OK**.

# <span id="page-5-0"></span>**Creating a Flow Exporter**

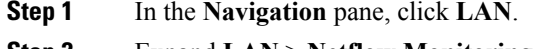

- **Step 2** Expand **LAN** > **Netflow Monitoring**.
- **Step 3** Right-click **Flow Exporters** and choose **Create Flow Exporter**.
- **Step 4** In the **Create Flow Exporter** dialog box, complete the following fields:

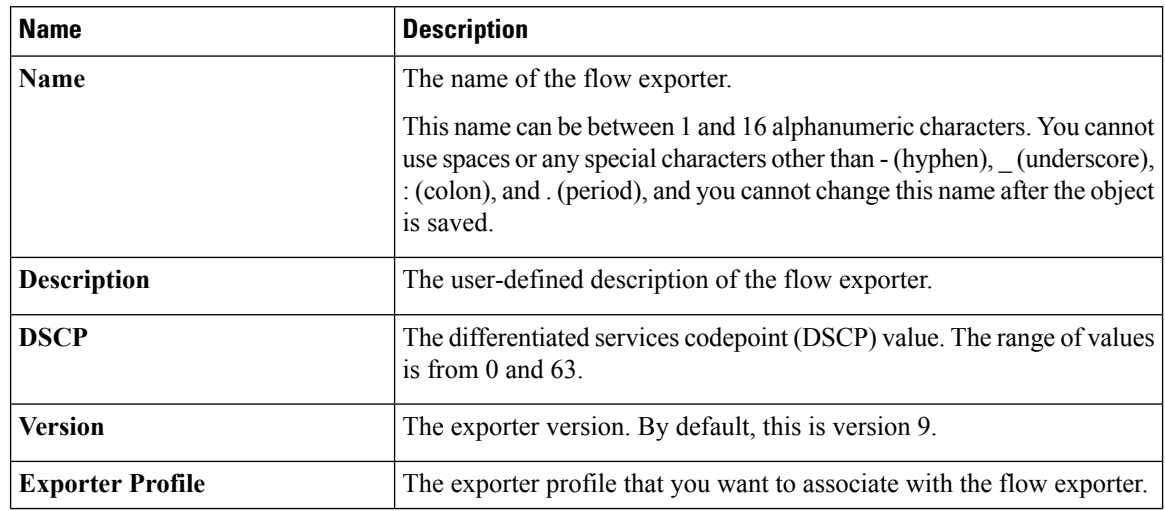

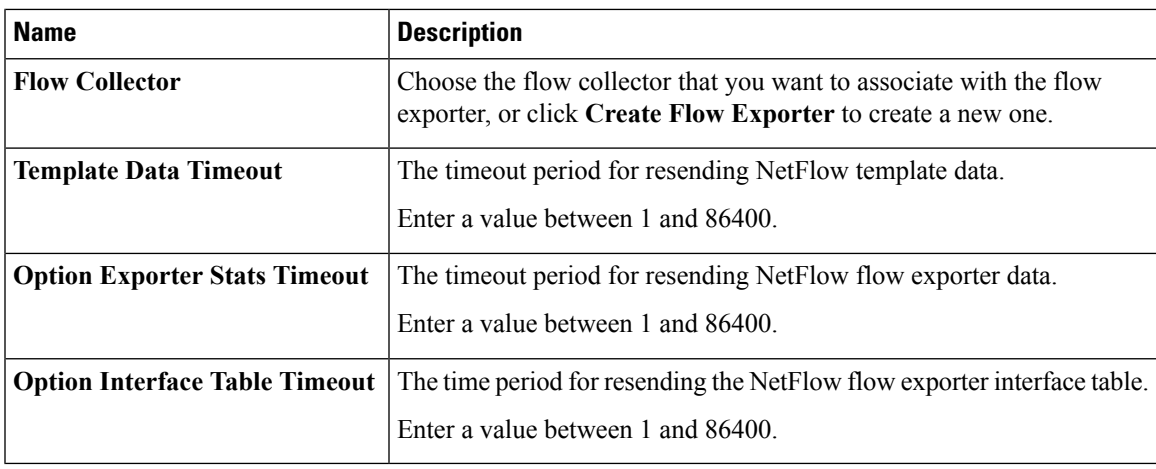

**Step 5** Click **OK**.

# <span id="page-6-0"></span>**Creating a Flow Monitor**

- **Step 1** In the **Navigation** pane, click **LAN**.
- **Step 2** Expand **LAN** > **Netflow Monitoring**.
- **Step 3** Right-click **Flow Monitors** and choose **Create Flow Monitor**.
- **Step 4** In the **Create Flow Monitor** dialog box, complete the following fields:

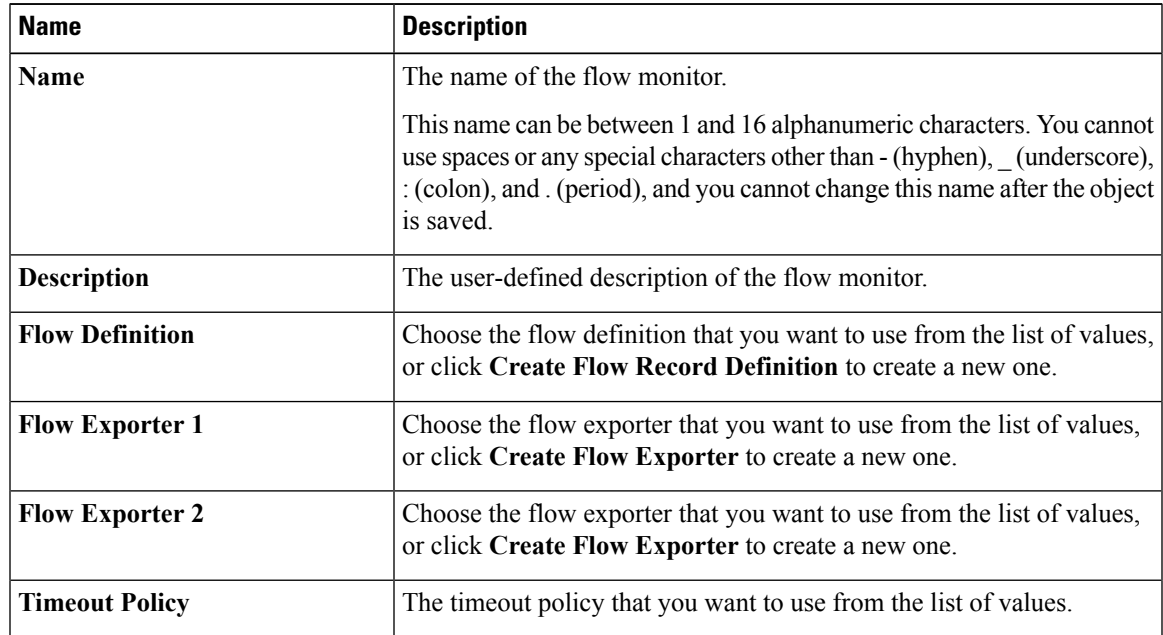

**Step 5** Click **OK**.

# <span id="page-7-0"></span>**Creating a Flow Monitor Session**

#### **Procedure**

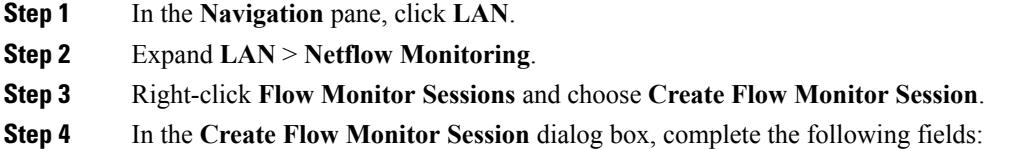

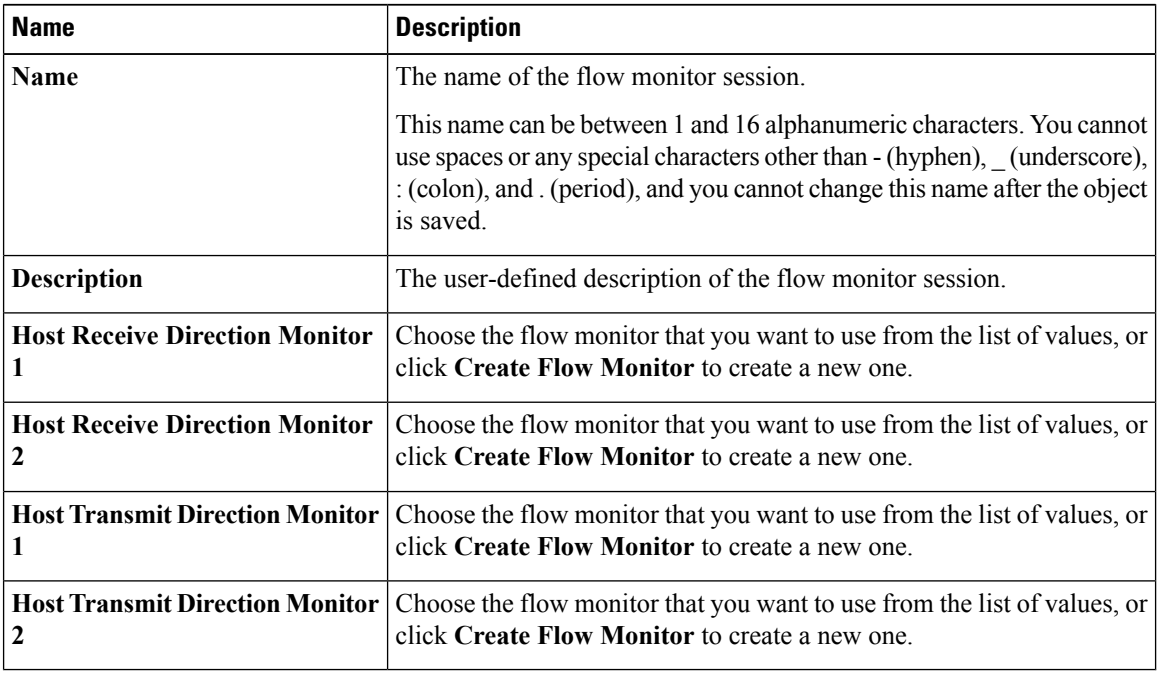

<span id="page-7-1"></span>**Step 5** Click **OK**.

# **Associating a Flow Monitor Session to a vNIC**

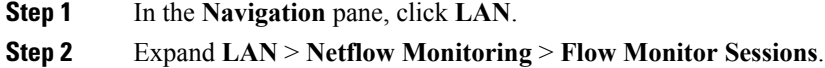

- **Step 3** Click the flow monitor session that you want to associate.
- **Step 4** Click **Flow Exporter Profile default**.
- **Step 5** In the **Properties** area, expand **vNICs**.
- **Step 6** Click **Add** at the side of the table.
- **Step 7** In the **Add Monitoring Session Source** dialog box, choose the vNIC that you want to associate with the flow monitor session.
- **Step 8** Click **OK** to close the dialog box.
- **Step 9** Click **Save** to close the dialog box.

I